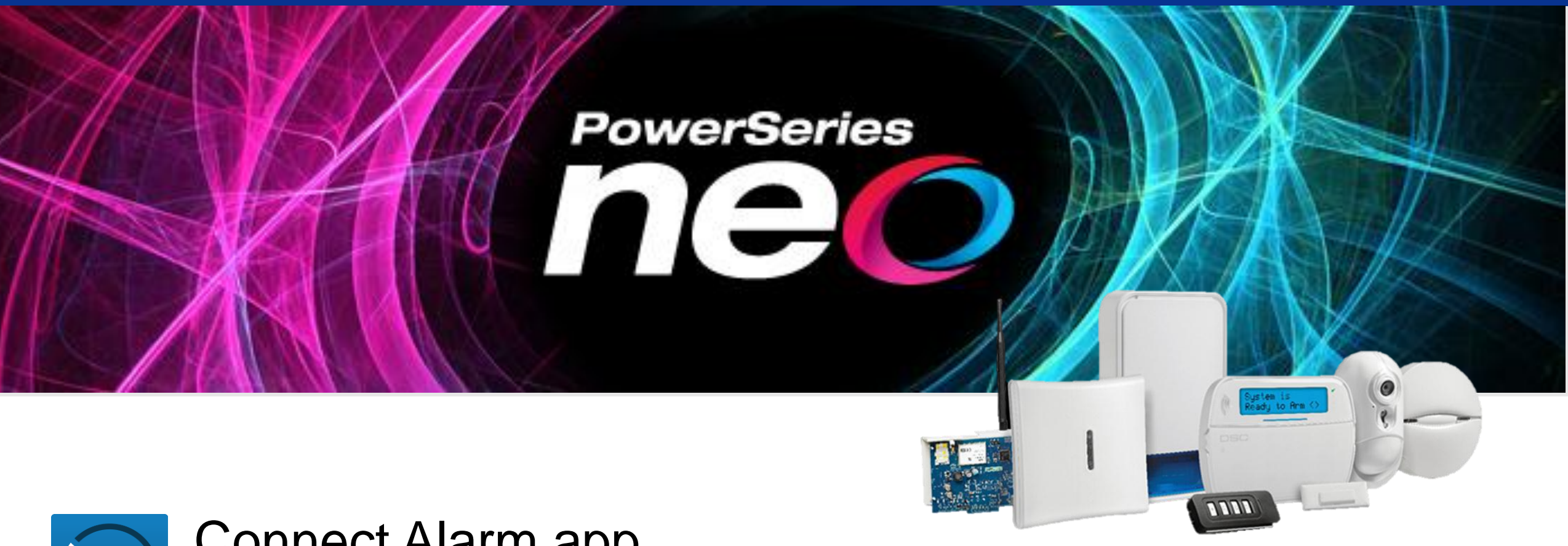

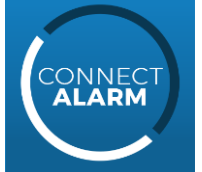

# Connect Alarm app App operation quick guide

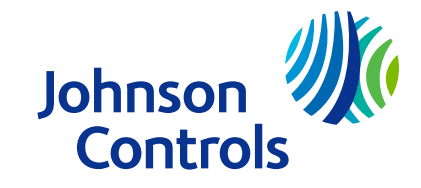

# Connect Alarm – App installation and first use

- Download the app from Google Play Store or Apple App store and install it in your phone
- Start the app and accept Terms of Use
- On the welcome screen, enter server address (connect.tycomonitor.com) and press "+" button (Android) or Add New button (iOS)
- Add preferred name for the panel and enter panel ID (Integration Identification number). This number can be found in option [851][422] and should be provided to you by your installer.
- $\blacksquare$  In case the number is not available (communicator without this number), please use MAC address (option [851][998]). This number should be provided to you by your installer.

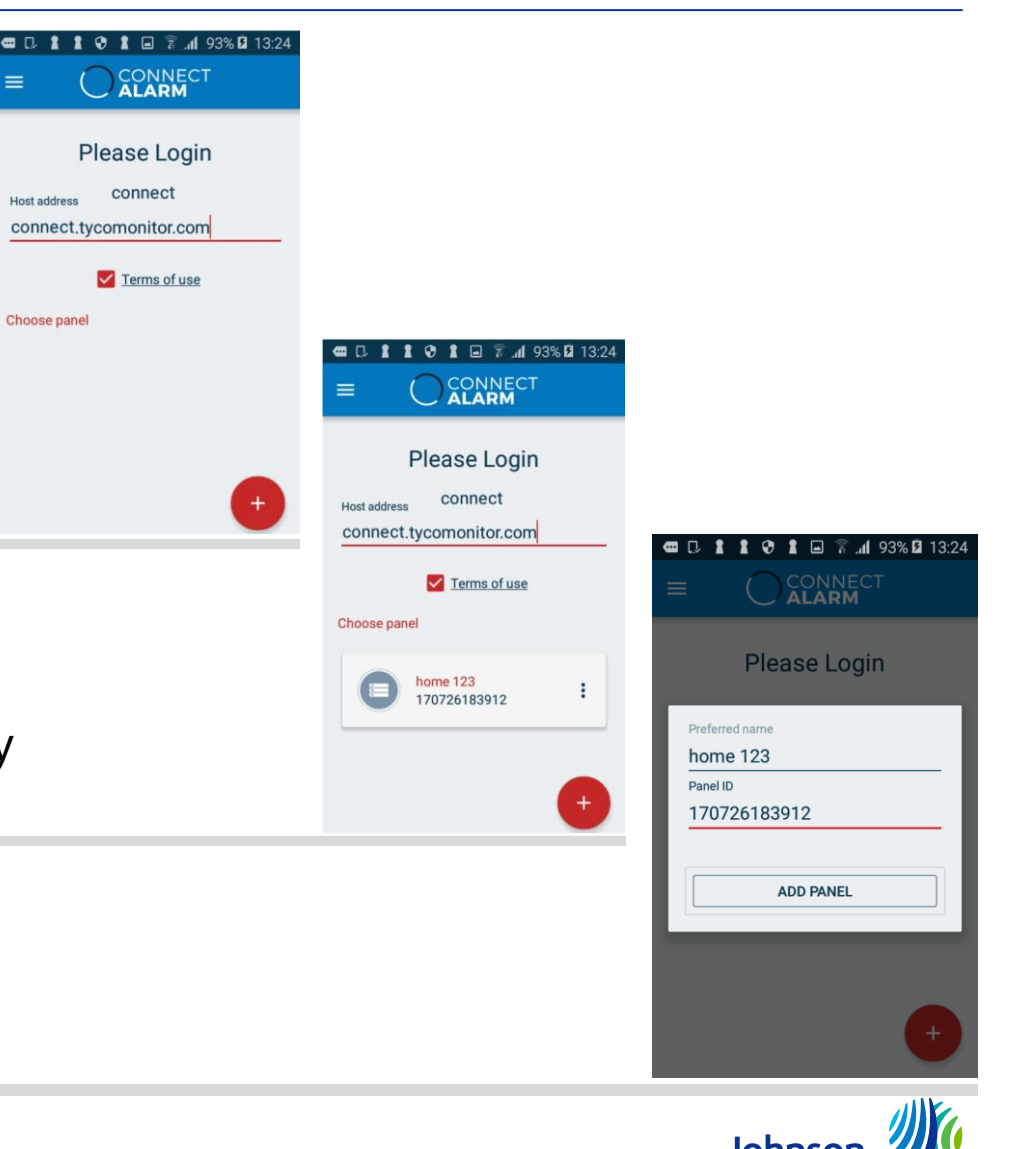

Controls

## Connect Alarm – App installation and first use

- $\blacksquare$  To activate the panel for the first time you will be requested to enter the master user code.
- To connect to your PowerSeries Neo panel, enter your user password then click OK.
- $\blacksquare$  If you get an error message, please try again.
- $\blacksquare$  If you enter the wrong code 3 times, you will be locked out for 5 minutes.

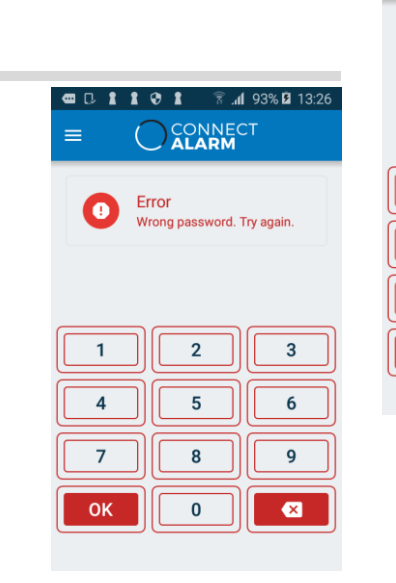

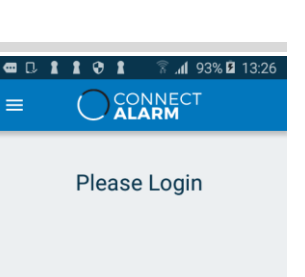

 $2^{\circ}$ 

 $5<sup>5</sup>$ 

8

 $\mathbf{0}$ 

 $\overline{4}$ 

 $\overline{7}$ 

 $OK$ 

 $3<sup>1</sup>$ 

6

 $\bullet$ 

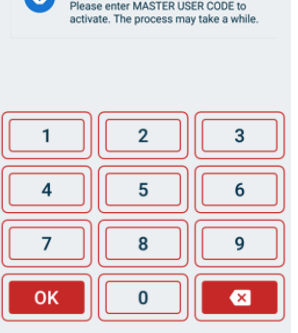

**Q D 1 1 0 1 2 1 93% D 13:26** O CONNECT

Panel not activated

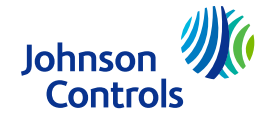

- You can now access, view, arm or disarm and change the alarm system status.
- $\blacksquare$  The screen has 4 active areas:
	- Area 1 System status, partitions if your system supports more than one partition, and system activation;
	- Area 2, Alarms and Troubles;
	- Area 3 shows latest information;
	- And, in area 4, there is a quick navigation menu.

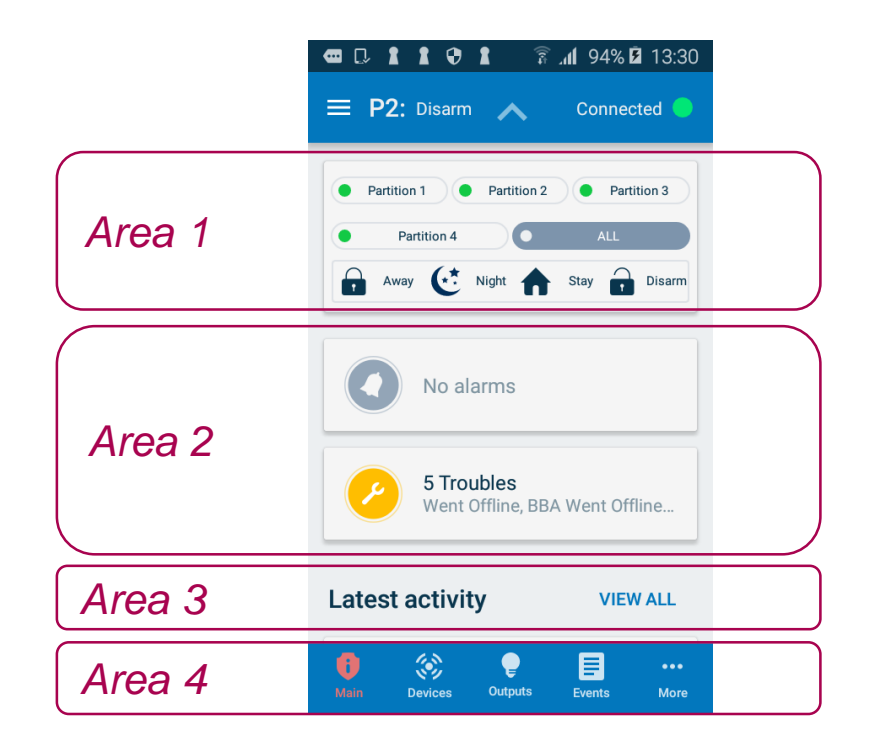

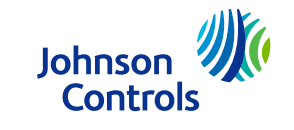

- $\blacksquare$  In area 1 you can see the system status and select the partition you want to work with.
- You can also see if the system is armed, in stay, night or away mode, or disarmed – as shown.
- $\blacksquare$  If the icon is red, the system is armed
- $\blacksquare$  Click Away to activate the system.
- Click Disarm to deactivate the system.
- Click Night or Stay to arm specific areas.
- Area 1 will appear in every screen, but you can hide it to have a bigger working area.

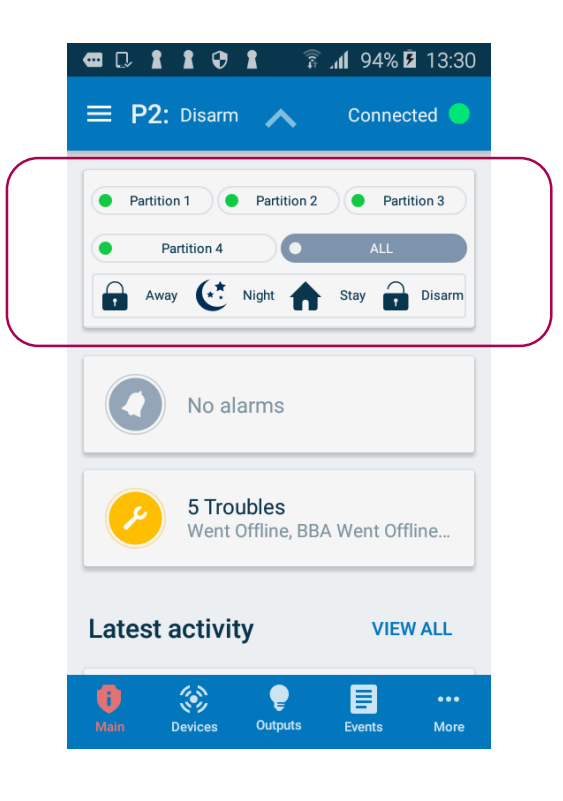

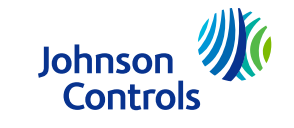

- $\blacksquare$  In the application settings you can change various app settings, such as languages, quick navigation and view settings.
- $\blacksquare$  In the panel settings you can manage push notifications and users, set panel date and time and allow remote installer access

 $\blacksquare$  To access the panel settings menu, click here:  $\blacksquare$ 

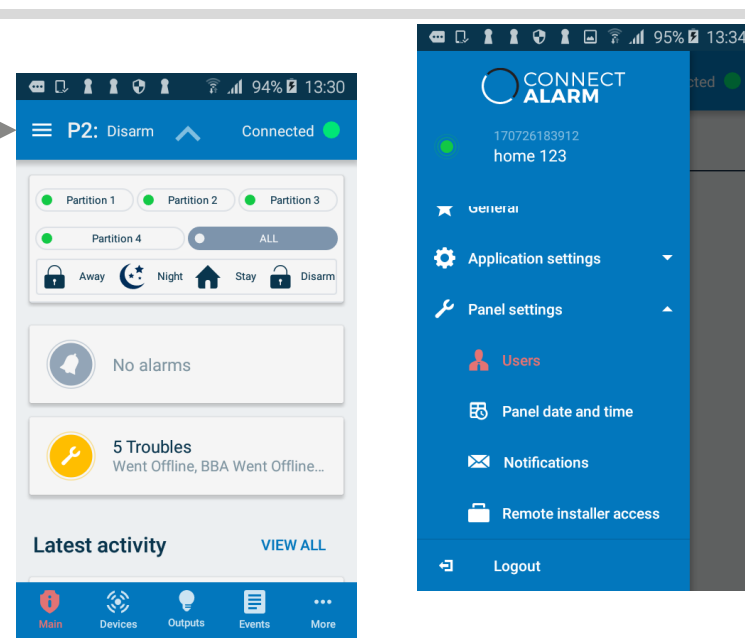

**CONNECT** 

home 123

**A** Users

Logout

**E**<sub>o</sub> Panel date and time

Remote installer access

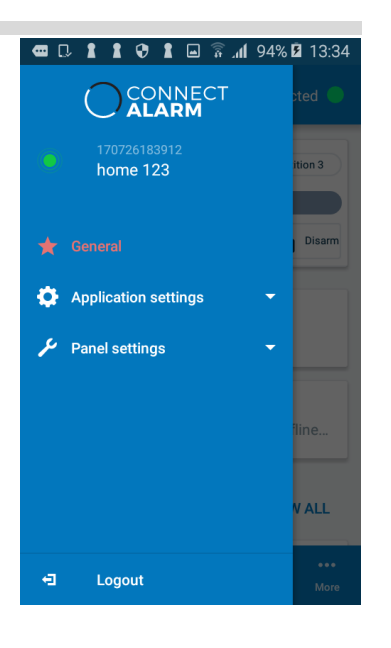

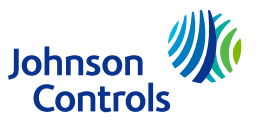

- Area 2 shows any events that occurred while the system was armed.
- Click the icons to get more information.
	- Alarm icon to see the alarms
	- $\blacksquare$  Trouble icons to see any system issues
- Click Alarms to see information about latest alarm events
- $\blacksquare$  To return to the main screen, click the Main icon

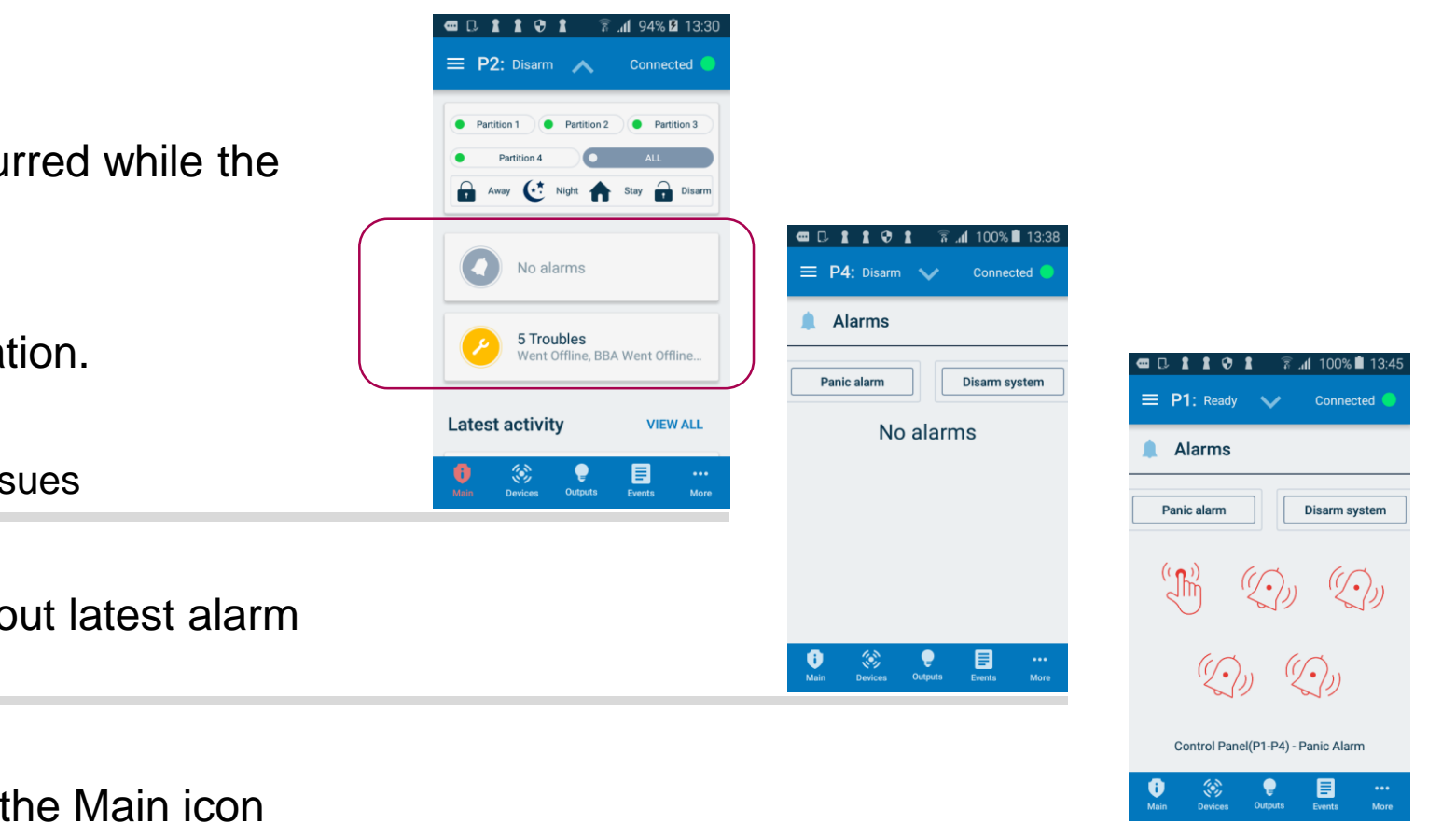

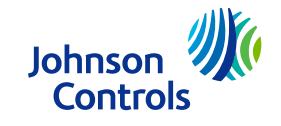

■ Area 3 shows the latest activities, such as who disarmed the system, and when.

■ Check earlier activities by clicking View All.

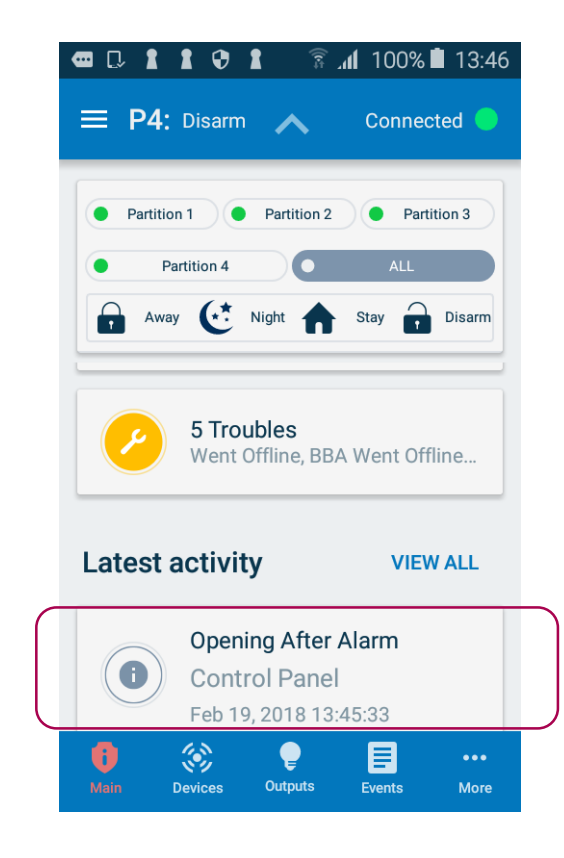

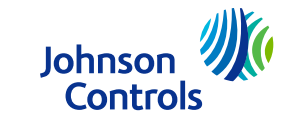

- Area 4 gives you fast access to the main functions.
	- $\blacksquare$  Main Returns you to the Main menu
	- Devices Access to Device Section
	- Output Access to Outputs Control Screen
	- Events Access to Event Screen Log
	- $\blacksquare$  More Open the Alarms and Troubles

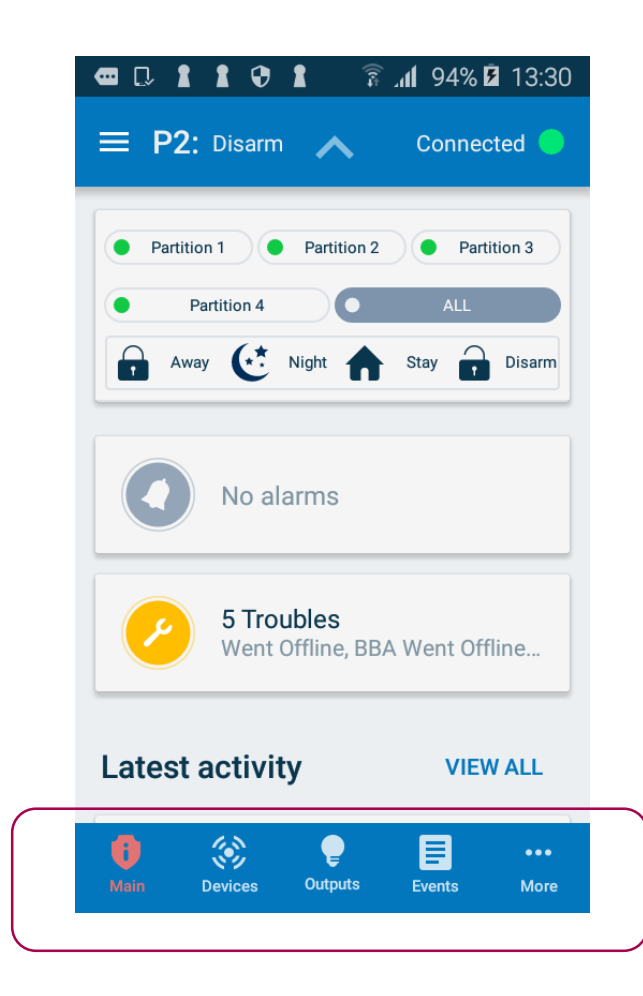

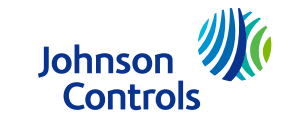

#### Device Section.

A list of all connected sensors and devices is shown. It displays the device photo, label and the partitions the device belongs to. You can also bypass or unbypass a device by swiping left.

- $\blacksquare$  Click the filter symbol to filter the list. This can be useful in large properties.
	- $\blacksquare$  The filter options include:
		- **Detectors**
		- **Controls**
		- Sirens and repeaters
- $\blacksquare$  In order to filter, click desired type of devices, for example detectors.

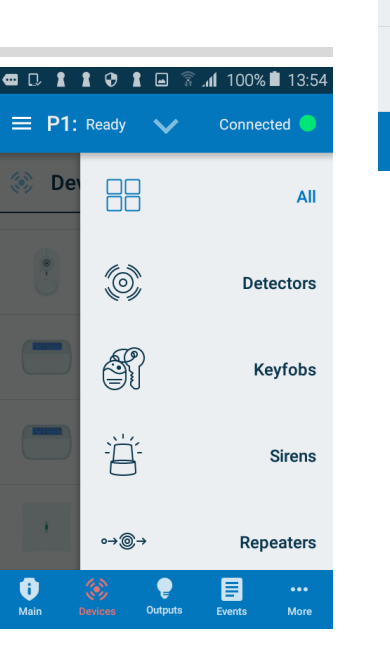

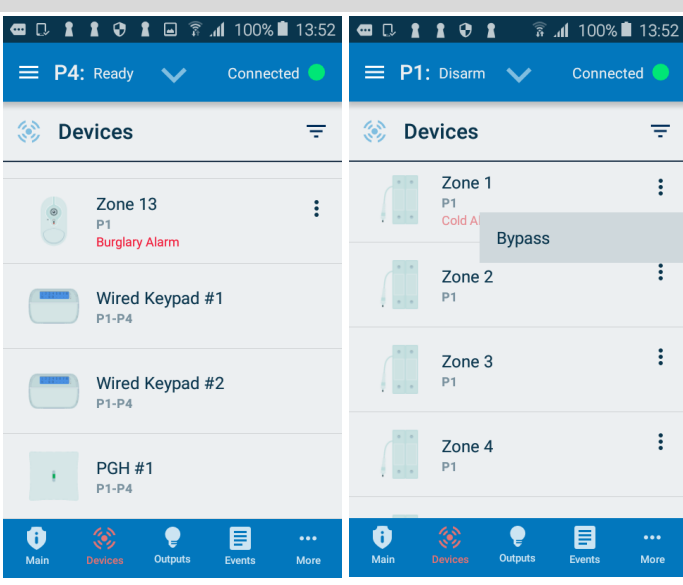

**Johnso** Controls ■ Output Control Screen. Clicking Outputs in Area 4, will take you to outputs control screen and allow you to control outputs.

■ You may turn outputs on or off, however you will not be able to see their current status.

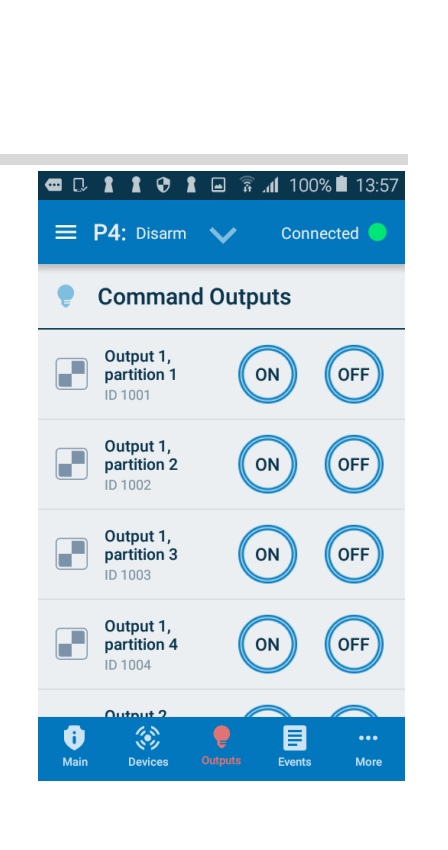

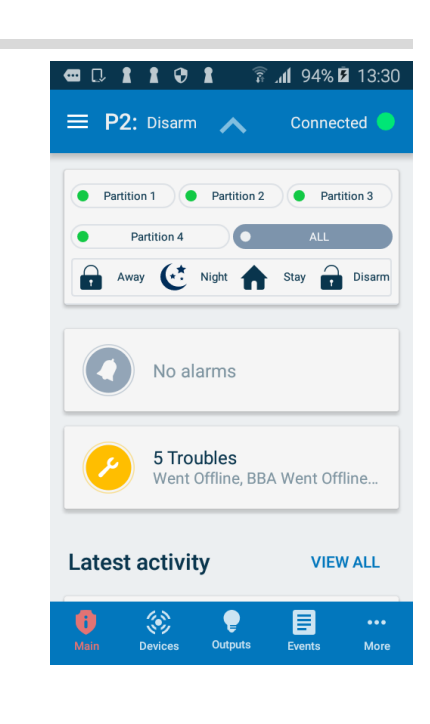

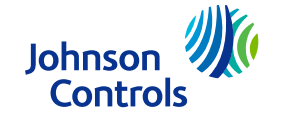

- Event Screen Log. Clicking Events at the bottom takes you to the event log screen.
- You may review event log from the panel.
- You may directly access videos associated with alarms
- Colors and icons differentiate types of events
- You may filter certain types of events like arming / disarming, alarms etc.

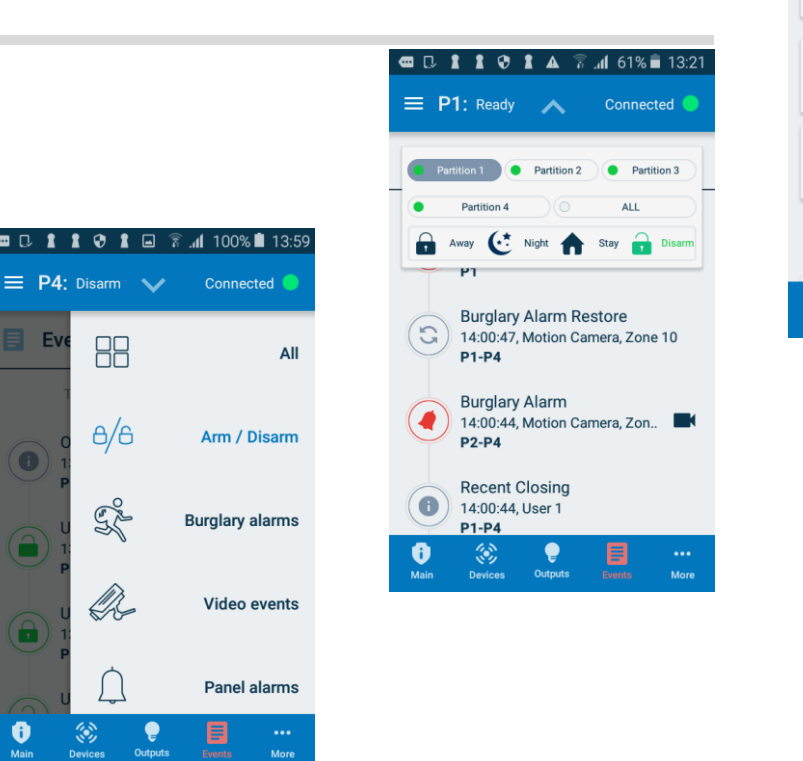

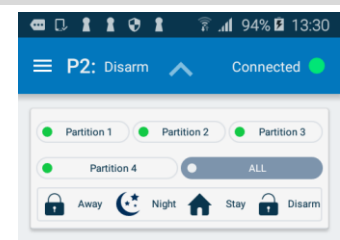

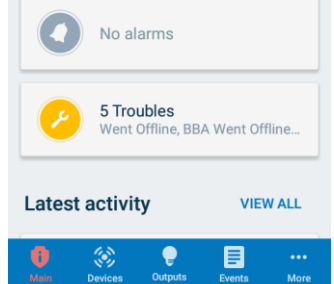

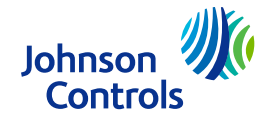

# Contact information

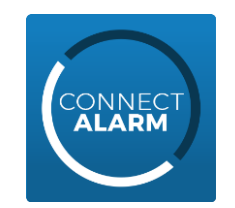

#### To learn more about the Connect Alarm app,

please visit www.dsc.com or contact your local installer/sales representative

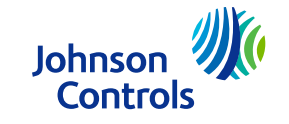